# MaX UC Desktop

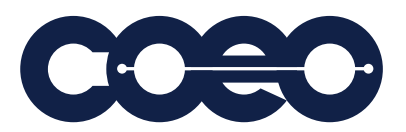

### **Quick Start Guide**

**Coeo UCaaS can be used to make or receive calls from your desk phone, your PC or Mac, and your mobile devices.**

**For this to work on your desktop, you need to install the MaX UC Desktop software on your PC or Mac. This guide will help you to do that.**

#### **Ensure your Computer is Compatible**

MaX UC works on your desktop running Windows 8 (desktop edition) and Windows 10. It also runs on Macs with OS 10.12 or later.

You can use your computer's built-in microphone and speakers, but you will have much better audio quality if you use a headset. MaX UC works with most common headsets, including Bluetooth. It will even work with the answer/reject call button on some headsets.

## **Find Your Password**

You will need your Company CommPortal phone number and password to start using MaX UC Desktop. If you don't have this information, call us on 800-888-8888.

#### **Download and Install the Software**

Download MaX UC Desktop from: commportal.company.net.

When prompted, save the file. Find the file in your downloads folder, open it, and follow the on-screen instructions to install the software.

# **ExplorING MaX UC Desktop**

MaX UC Desktop is like having your desk phone on your computer. You can make and receive calls, hold calls, transfer calls, and make three-way calls.

You can also use MaX UC Desktop to send instant messages, transfer files, and send Presence information to other people in your corporate directory who are using MaX UC Desktop (on any device).

MaX UC Desktop uses the Wi-Fi, broadband, or mobile data services available and connected to your computer.

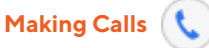

Making a call is as easy as entering the number on the keypad or clicking on a contact's call button.

If your contact has more than one number, you can choose which number to **call** from the drop-down list.

If the person you are calling has caller ID, they will see your individual Company phone number.

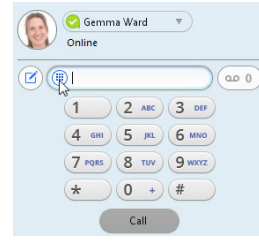

# MaX UC Desktop

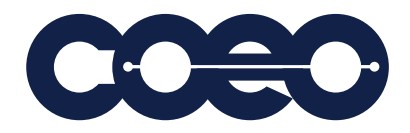

### **Quick Start Guide**

#### **Receiving Calls**

When someone calls your Company

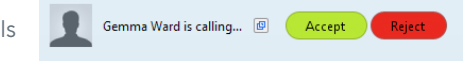

number, you will see a pop-up window appear on your computer screen and hear a ringing tone through your speakers or headset. The pop-up shows the number of the person calling you. If that person's details are already in your contacts list, the pop-up displays the caller's name.

Depending on the other services you have from Company, you may see the incoming call on your desk phone, on your mobile phone, or on a tablet device. You can answer the call on whichever device is most convenient for you.

#### **During the Call**

While a call is in progress you can use the call window to:

- 1 Add a participant. 2 Transfer the call. 3 Perform a CRM look-up. 4 Put the call on hold. 5 Send video. 6 Mute your microphone. Adjust the volume.
	- 8 Access the keypad.
	- 9 Record the call.
	- 10 Merge calls.
	- 11 End the call.

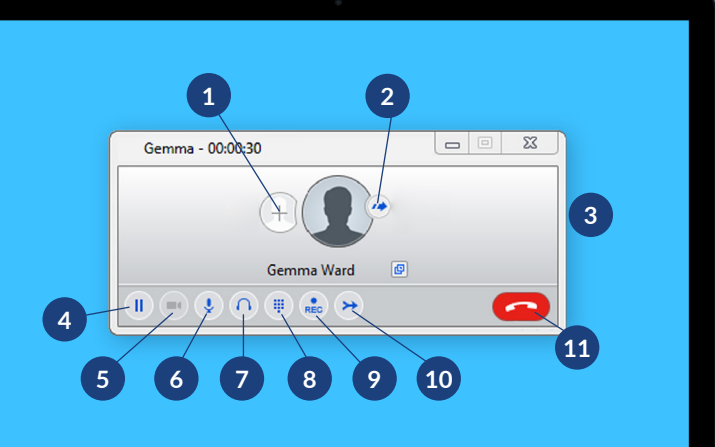

You may receive a call while you are already on another call. If you answer the new call, the current call is automatically placed on hold and the new call appears in a new call progress window. Switch between the two calls using the window for each one, or click on the **Merge calls** icon to merge other callers into a single call.

# **Video Calling**

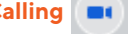

If the person you are talking to is also using MaX UC on the same network, you can upgrade your call to video at any time. Click on the Video icon to send your video. The other person will receive a prompt inviting them to switch on their video too. Click on the Video icon at any time to turn off your video feed.

# **Send the Call to Someone Else**

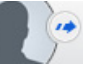

Use the **Call Transfer** icon to send any call to another number. A menu will pop-up allowing you to select a contact, or you can type in a completely new number to transfer the call to. You can also transfer the call to another of your devices that has MaX UC installed, without having to hang up!

# **Instant Messaging**

If you have MaX UC with Instant Messaging, click on a contact's **Chat** icon to send them an instant message.

From within the chat window, you can send files, view your chat history with the contact, call the contact, and add one or more participants to the conversation.

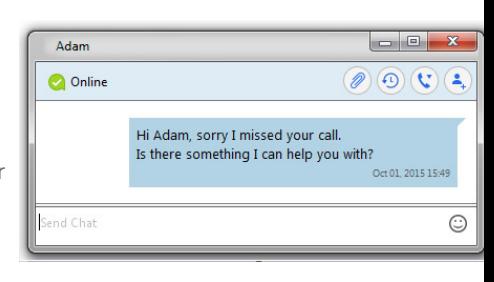

# **Reject Call with IM**

If the caller is in your Contacts list, you can reject a call and send the caller an instant message explaining why you can't take the call. Click on the drop-down list next to **Reject** and select one of the system messages, or click **Custom Message** to type your own message.

# MaX UC Desktop

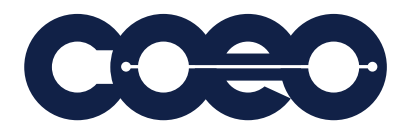

# **Quick Start Guide**

#### **Presence**

Let others know whether you are available or busy by setting your presence to **Online** or **Busy**.

Your Presence information automatically shows when you are **Away (C)** On the **Phone** , or **In a Meeting** (this references the information in your Outlook calendar).

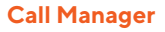

You can tell MaX UC Desktop how to handle your incoming calls. Click on the Presence selector, expand the **Available** option and choose between:

Available

Do Not Disturb

→ Forwarding

Gemma Ward

**Presence**  $\checkmark$  Online

Busy

Call Manage Available

 $\widehat{\mathbf{z}}$ 

Favou

Ŋ

If **Do Not Disturb** is selected, callers hear a recorded voice announcement saying that you are unavailable and are then connected to your voicemail. None of your devices will ring until you turn off Do Not Disturb, so be sure to use it carefully!

You can select **Forwarding** to forward all incoming calls to another number. You are then prompted to enter the number you want to forward calls to.

Note that when you change your **Presence** or Call Manager settings, the change applies on all of your MaX UC devices. So if you step away from your computer and forget to update your status, you can change your status using the MaX UC app on your mobile phone instead.

#### **Choosing Which Calls to Receive**

You can specify how calls should be handled if they are from anonymous numbers, from VIPs, or from numbers on your Unwanted Callers list.

To do this, click on the **Presence** selector, expand the Available option, and select the **View all settings** option at the end of the menu.

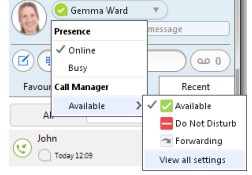

This opens the **Call Manager Status**

window, where you can set your call handling preferences.

### **Your Contacts List**

MaX UC Desktop assembles a contact list for you to use. Depending on how your service is set up, the contact list may include:

Contacts that you type directly into MaX UC Desktop.

Contacts in the Outlook or Mac local address book stored locally on your computer.

Contacts in CommPortal contacts.

Contacts in your corporate directory.

# **Visual Voice Mail**

If you have a voice or video message, the **Message** button changes color and indicates the number of messages received. Click this button to see a list of messages received, to see transcriptions of the messages into text (where available), or to listen to the messages.

#### **Emergency Calls**

MaX UC Desktop lets you make calls from anywhere on the most convenient device. Therefore, if you place a 911 call from MaX UC Desktop, the 911 operator may not be able to identify where you are calling from.

#### **Favorites**

For quick access to frequently-called people, add the contact to your Favorites list. Use the right-hand mouse button to click on any contact and choose Add to Favorites from the dropdown list. Favorites appear in the Favorites list and in the Contacts list.

#### **Privacy and Protection**

If MaX UC Desktop is configured to automatically sync with Outlook, you can view and edit your Outlook contacts using MaX UC.

# **More Questions?**

If you have any additional questions about MaX UC Desktop, call us at 800-500-2636 or email support@coeosolutions.com.